Smarthund Älvsbyns kommun Version 2014-06-26 Sidan 1 av 9

#### **Logga in och administrera hemsidan**

Inloggningslänk: www.alvsbyn.se/wp-admin

### **Byta lösenord**

- 1. Logga in
- 2. Klicka på Profil
- 3. Längst nere hittar du två fält: **Nytt lösenord** och **Bekräfta nytt lösenord**. Fyll i bägge två fälten.
- 4. Spara genom att klicka på **Uppdatera profil**

## **Skapa innehåll**

## **Skapa nyhet**

Alla redaktörer kan skapa nyheter på Älvsbyns kommuns hemsida. Så här gör du:

- 1. Logga in
- 2. Klicka på **Nyheter**
- 3. Välj **Lägg till** (finns två möjligheter: dels i den högra menyraden alternativt knappen **Lägg till** ovanför listningen av alla nyheter.
- 4. Efter att du har valt att skapa en ny nyhet visas ett tomt "nyhetsformulär". Det allra första du ska göra är att ge din nyhet en rubrik (märkt med A i skissen nedan).

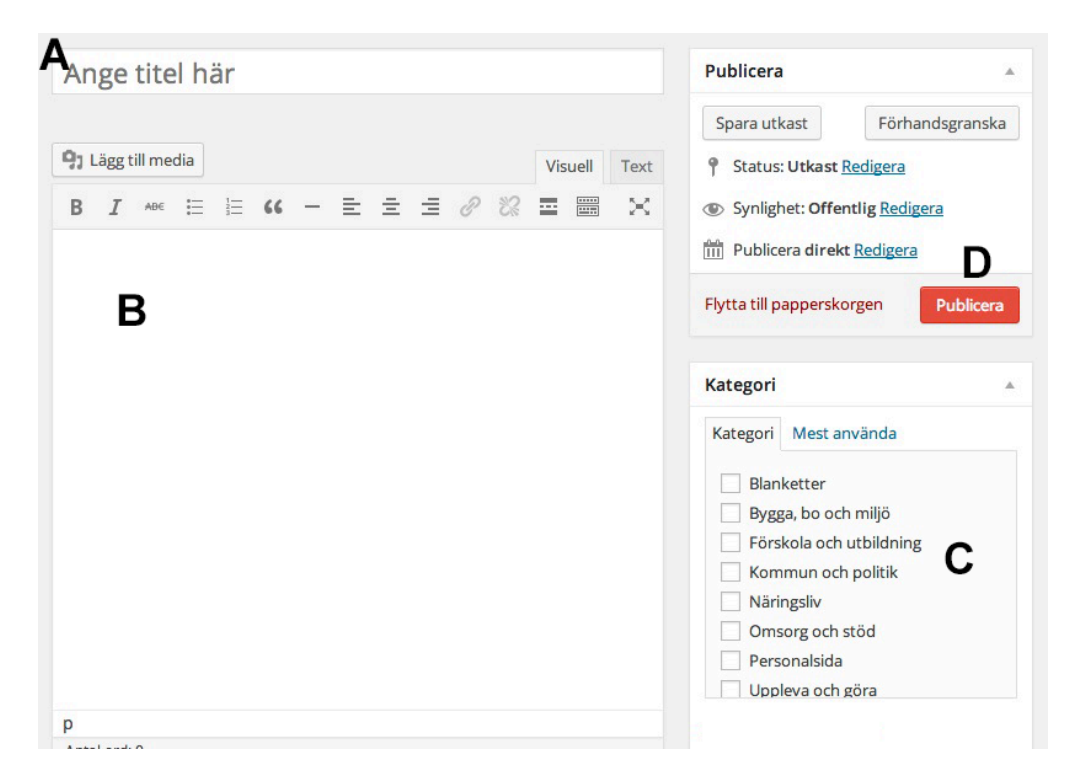

- 5. Nästa steg är att skriva själva nyheten (märkt med B i skissen)
- 6. Ange den eller de kategorier som nyheten ska visas under (märkt med C i skissen). Väljer du ex. Kommun och politik visas nyheten enbart när man väljer att klicka på det menyalternativet. Väljer du att lägga din nyhet i Kommun och Politik och Älvsbyns kommun visas den både på startsidan och under just Kommun och politik.
- 7. Sista steget är att publicera din nyhet (den röda knappen märkt med D i skissen).

## **Uppdatera/ändra nyhet**

Ibland blir det fel, då kan det vara bra att kunna ändra eventuella tokigheter eller helt enkelt uppdatera en nyhet med ytterligare information. Så här gör du:

- 1. Logga in
- 2. Klicka på **Nyheter** i den vänstra menyraden
- 3. Sök rätt på den nyhet du vill ändra. Ett tips att använda sökrutan uppe till höger. När du hittar din nyhet klickar du på namnet/rubriken för att komma till redigeringsläget
- 4. Gör dina ändringar eller tillägg
- 5. Avsluta med att klicka på den röda knappen **Uppdatera** för att spara.

## **Skapa sida**

Att göra det möjligt för 40-50 redaktörer att fritt skapa nya sidor skulle i längden bli svårt att hantera. Redan idag är det svårt att hålla koll på alla sidor som skapas och därigenom måste underhållas. Därför har möjligheten att skapa nya sidor begränsats till att enbart administratören har rättigheter att göra detta.

Önskar ni lägga till en ny sida kontaktar ni kommunens informatör Peter Lundberg, via peter.lundberg@alvsbyn.se eller 0929-172 45, och han hjälper er att både skapa sidan och se till så att den hamnar rätt i sidhierarkin på Älvsbyns kommuns hemsida.

## **Uppdatera/ändra sida**

Befintliga sidor går att uppdatera och förändra fritt. Så här gör ni:

- 1. Logga in
- 2. Gå till den "avdelning" din sida ligger sparad under (ex. Kommun och politik)
- 3. Sök rätt på den sida du vill ändra. Ett tips att använda sökrutan uppe till höger. När du hittar din nyhet klickar du på namnet/rubriken för att komma till redigeringsläget
- 4. Gör dina ändringar eller tillägg
- 5. Avsluta med att klicka på den röda knappen **Uppdatera** för att spara.

## **Länkar – interna och externa**

Med Älvsbyns kommuns nya hemsida är det enkelt att skapa länkar – både internt inom Älvsbyns kommuns hemsida och till externa resurser.

### **Skapa en intern länk**

- 1. Gå till sidan eller nyheten där du vill skapa en länk och välj att redigera
- 2. Skriv in det ord eller text du vill använda som länk
- 3. Markera därefter själva ordet eller den text du precis skrev in
- 4. Klicka på länkverktyget/länkknappen (se skärmdump nedan)

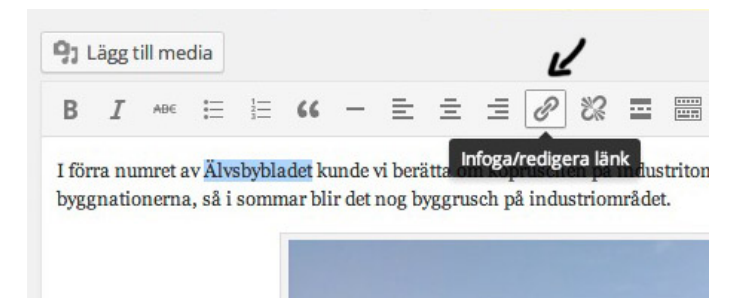

- 5. Klicka på texten **Länka till befintligt innehåll** för att lista alla sidor och nyheter. **Notera**: har du eller någon annan som använt den dator du sitter på klicka på denna text (Länka till…) kommer den visas utfälld tills någon väljer att minimera rutan.
- 6. Istället för att bläddra dig fram kan du använda dig av sökrutan för att hitta den sida/nyhet du vill länka till internt.
- 7. Avsluta med att spara genom att klicka på den röda knappen **Uppdatera/Publicera**

#### **Skapa en extern länk**

- 1. Gå till sidan eller nyheten där du vill skapa en länk och välj att redigera
- 2. Skriv in det ord eller text du vill använda som länk
- 3. Markera därefter själva ordet eller den text du precis skrev in
- 4. Klicka på länkverktyget/länkknappen (se skärmdump nedan)

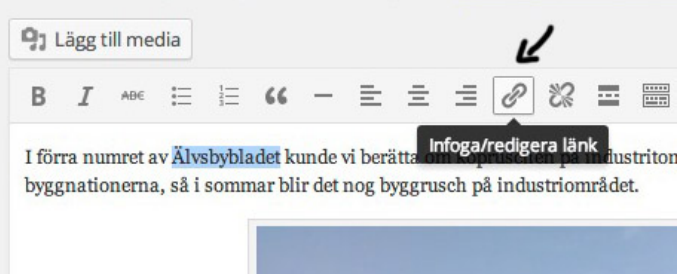

- 5. I fältet **URL** (märkt med A) anger du den adress som sidan du vill länka till har (ex. www.inthecold.se).
- 6. Kryssa även i rutan **Öppna länken i ett nytt fönster/flik** (märkt med B i skärmdumpen nedan). På så sätt kommer en ny flik alt. ett nytt fönster öppnas

då besökaren klickar på din länk och det blir enklare att hitta tillbaka till Älvsbyn kommuns hemsida.

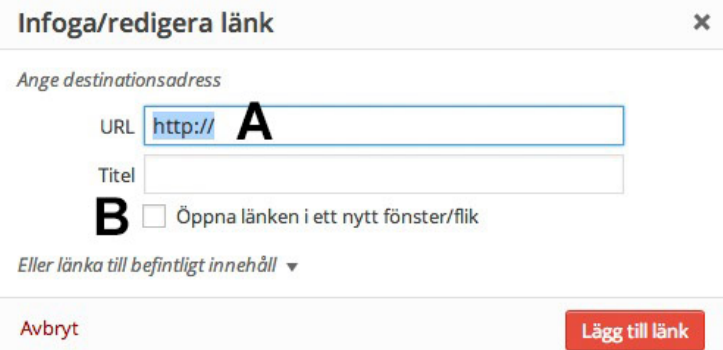

- 7. Istället för att bläddra dig fram kan du använda dig av sökrutan för att hitta den sida/nyhet du vill länka till internt.
- 8. Avsluta med att spara genom att klicka på den röda knappen **Uppdatera/Publicera**

## **Mer om media (bild, rörlig bild och PDF m.m)**

## **Lägga till en bild i en nyhet eller på en sida**

Alla nyheter och sidor kan hantera en eller flera bilder. Så här gör du för att infoga en bild i din nyhet/på din sida:

- 1. Logga in
- 2. Välj att skapa en ny nyhet alternativt att du redigerar en befintlig nyhet eller sida
- 3. Placera markören där du vill infoga din bild
- 4. Klicka därefter på knappen **Lägg till media** (du hittar den ovanför själva knapparna i editorn)

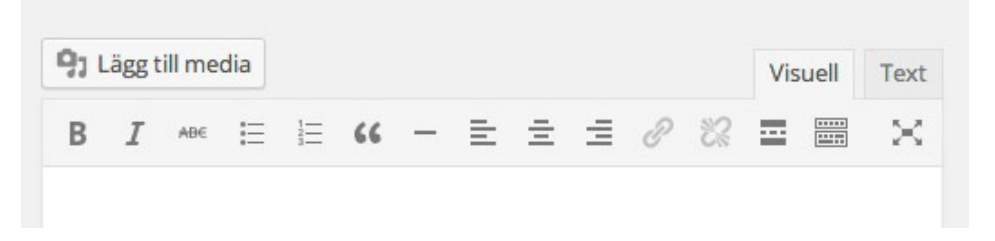

- 5. En dialogruta kommer fram där du får välja att antingen ladda upp en ny bild eller att välja en befintlig bild som redan är uppladdad och därigenom ligger i Mediebiblioteket.
- 6. Vill du ladda upp en ny bild klickar du på fliken **Ladda upp filer**

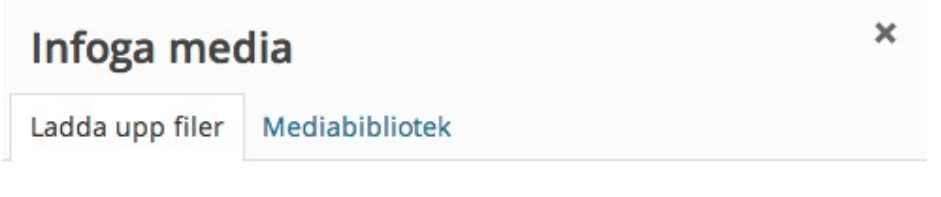

## Släpp filer varsomhelst för att ladda upp

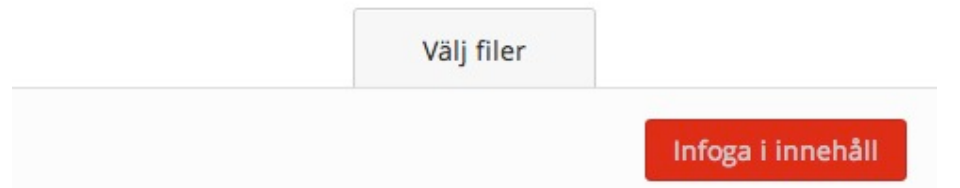

- 7. Därefter klickar du på knappen **Välj filer**
- 8. Bläddra dig fram till där din bild är sparad på hårddisken
- 9. När du hittar din bild, dubbelklicka på den för att välja den
- 10. Nu laddas din bild upp. När allt är klart blir det en "röd bock" i övre högra hörnet av bilden som symboliserar att processen gått bra.
- 11. Hur stor är din bild? Om din bild är bredare än 523 pixlar kommer den bild du lägger in på hemsidan att vara onödigt stor. En finess vi har skapat är att när du laddar upp en bild sparas den i flera storlekar. Kontrollera därför om du har möjlighet att välja alternativet **Stor** (se skärmdump nedan) under inställningsalternativet **Storlek**, för att välja en bild som blir perfekt i bredd på hemsidan.

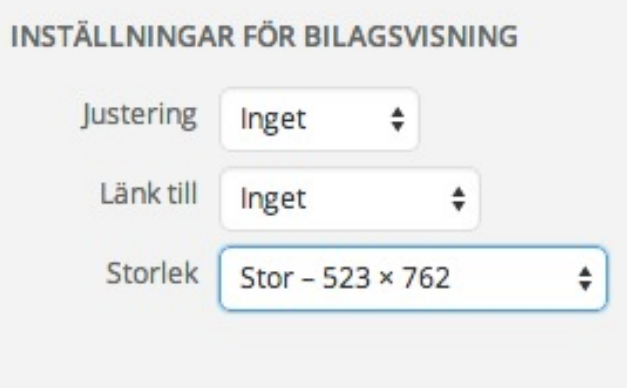

- 12. Sista steget är att placara din bild i nyheten/på sidan. Detta gör du genom att klicka på den röda knappen **Infoga i innehåll**.
- 13. Spara genom att klicka på **Uppdatera/Publicera**.

## **Lägga till en PDF**

Att lägga till en PDF:er är fullt möjligt. Så här gör du:

- 1. Logga in
- 2. Välj att skapa en ny nyhet alternativt att du redigerar en befintlig nyhet eller sida där du vill placera din PDF-fil.
- 3. Placera markören där du vill infoga din PDF
- 4. Klicka därefter på knappen **Lägg till media** (du hittar den ovanför själva knapparna i editorn)

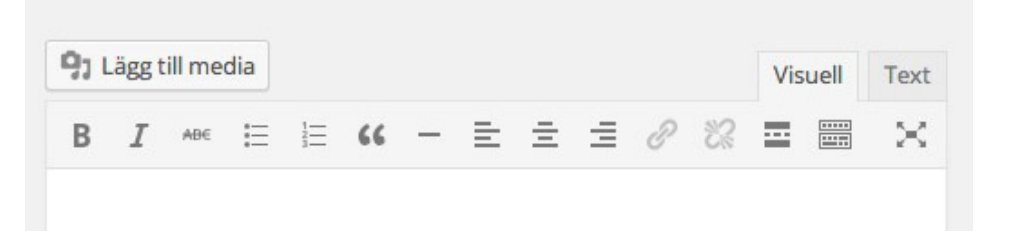

- 5. En dialogruta kommer fram där du får välja att antingen ladda upp en ny PDF eller att välja en befintlig PDF som redan är uppladdad och därigenom ligger i Mediebiblioteket.
- 6. Vill du ladda upp en ny PDF klickar du på fliken **Ladda upp filer**

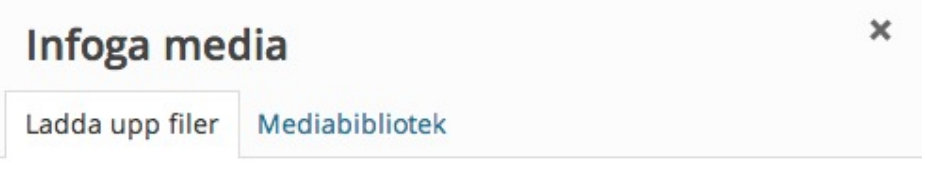

# Släpp filer varsomhelst för att ladda upp

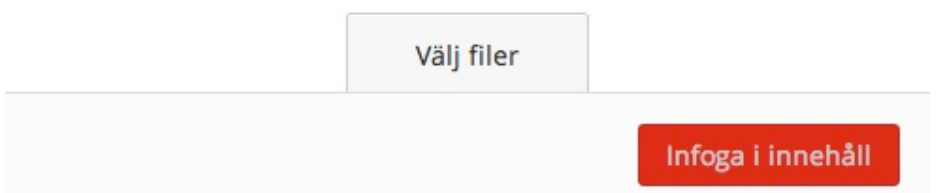

- 7. Därefter klickar du på knappen **Välj filer**
- 8. Bläddra dig fram till där din PDF är sparad på hårddisken
- 9. När du hittar din bild, dubbelklicka på den för att välja den
- 10. Nu laddas din PDF upp. När allt är klart blir det en "röd bock" i övre högra hörnet av bilden som symboliserar att processen gått bra.
- 11. **VIKTIGT**. Nu måste du skapa själva texten till den länk man ska klicka på för att kunna öppna PDF-filen. Detta gör du genom att skriva i fältet **Titel** (se exempel nedan där titeln "Älvsbyns turistbroschyrer" har angetts som länktext) som du hittar till höger i blocket **DETALJER FÖR BILAGA**.

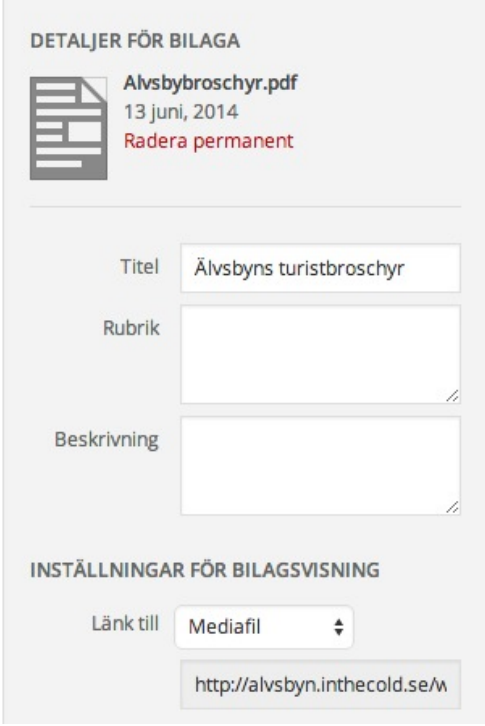

14. När allt är klart klickar du på den röda knappen **Infoga i innehåll**. 15. Spara genom att klicka på **Uppdatera/Publicera**.

## **Enkel bildbearbetning - beskära en bild**

Med den nya hemsidan har ni möjligheter till enkel – med betoning på enkel – bildbearbetning. Det betyder att ni kan beskära en bild samt rotera och vända en bild horisontellt. Så här gör du för att beskära en bild:

1. När du laddar upp en bild och befinner dig i läget att bilden precis har laddats upp, hittar du en box till höger med namnet **DETALJER FÖR BILAGA**. Klicka på länken **Redigera bild**

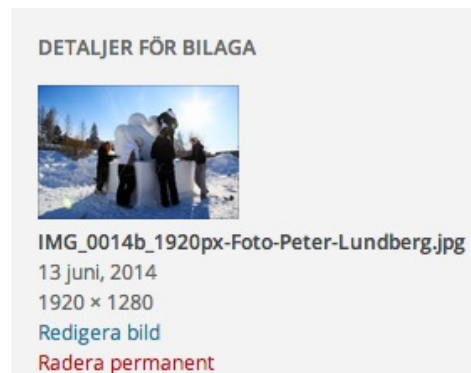

2. Därefter öppnas verktyget för att göra enkel bildbehandling. För att beskära bilden klickar du med musen på själva bilden och drar ut en rektangulär markering (se exempel nedan) och släpp därefter musen för att låsa markeringen till bilden.

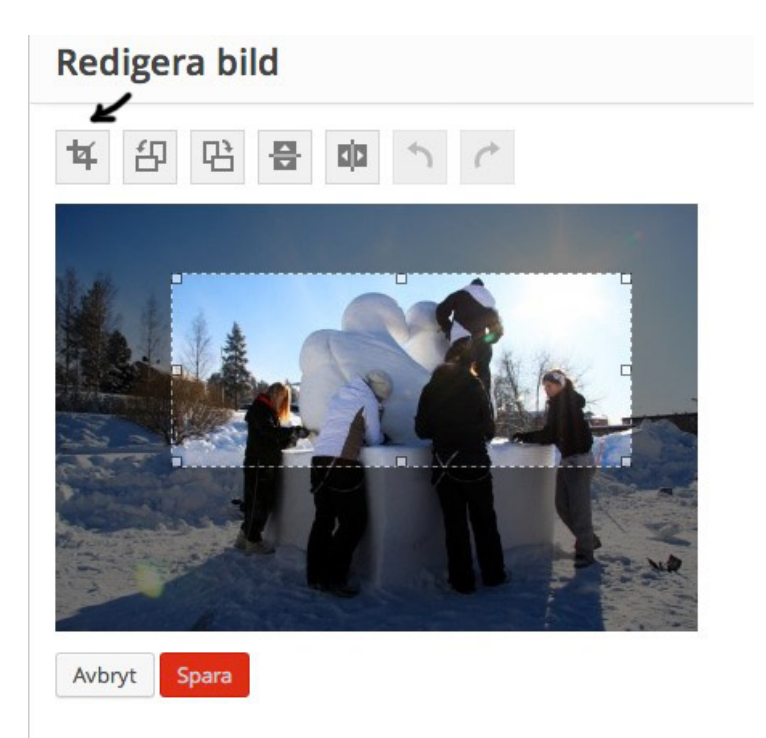

- 3. Du kan därefter finjustera genom att "ta tag i" de små kvadraterna i markeringen.
- 4. När du är nöjd med markeringen klickar du på beskärningensknappen. Du hittar den längst till vänster ovanför bilden
- 5. Avsluta genom att klicka på den röda knappen Spara

## **Lägg till en YouTube-film**

YouTube-filmer är enkelt att lägga in. Gör så här:

- 1. Gå till YouTube och sök upp den film du vill bädda in på hemsidan
- 2. Kopiera länken/URL:en från webbläsarens adressrad (ex. http://www.youtube.com/watch?v=71Lb5P4H05Q )
- 3. Logga in på hemsidan om du inte redan har gjort det
- 4. Skapa en ny sida/nyhet alternativt välj att editera befintlig sida/nyhet
- 5. Placera markören där du vill infoga YouTube-filmen. Kom ihåg att "skapa utrymme" för filmen genom att göra en radbrytning.
- 6. Klistra in länken från YouTube
- 7. Spara/uppdatera

## **Smarta funktioner**

## **Söka en bild, nyhet eller en sida**

Ett vanligt problem när man som Älvsbyns kommun har mängder av sidor och/eller nyheter, ibland kan dessa ha samma namn också, kan det vara problem att hitta just den sida eller nyhet man vill editera/ändra. Ett bra hjälpmedel är då att kunna söka efter sin sida/nyhet.

Så här gör du:

- 1. Logga in
- 2. Klicka på Nyheter eller den avdelning (ex. Kommun och politik) för att lista allt innehåll
- 3. Uppe till höger hittar du en sökruta (se bild nedan)
- 4. Skriv in nyhets eller sidans namn och klicka på sök. Notera att du även ser vart sidan är kopplad till (i exemplet ovan ser man att den är kopplad till Xxx).
- 5. Klicka på länken/rubriken för att editera.